# **デジタルクーポンの利用方法**

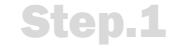

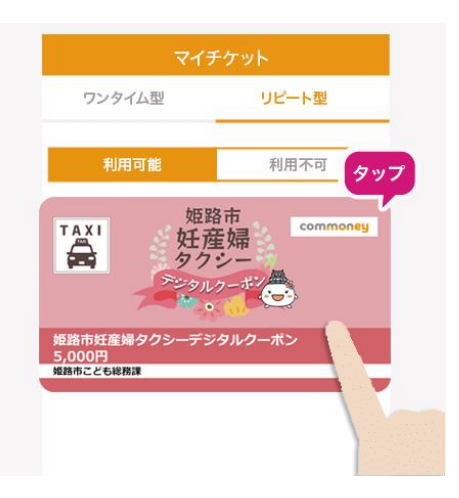

コモニーアプリをタップし4 桁のパスコードを入力後、 ホーム画面またはマイチ ケットから[姫路市妊産 婦タクシーデジタルクー ポン]をタップ

乗車料金の金額を入 力し[確認する]をタップ

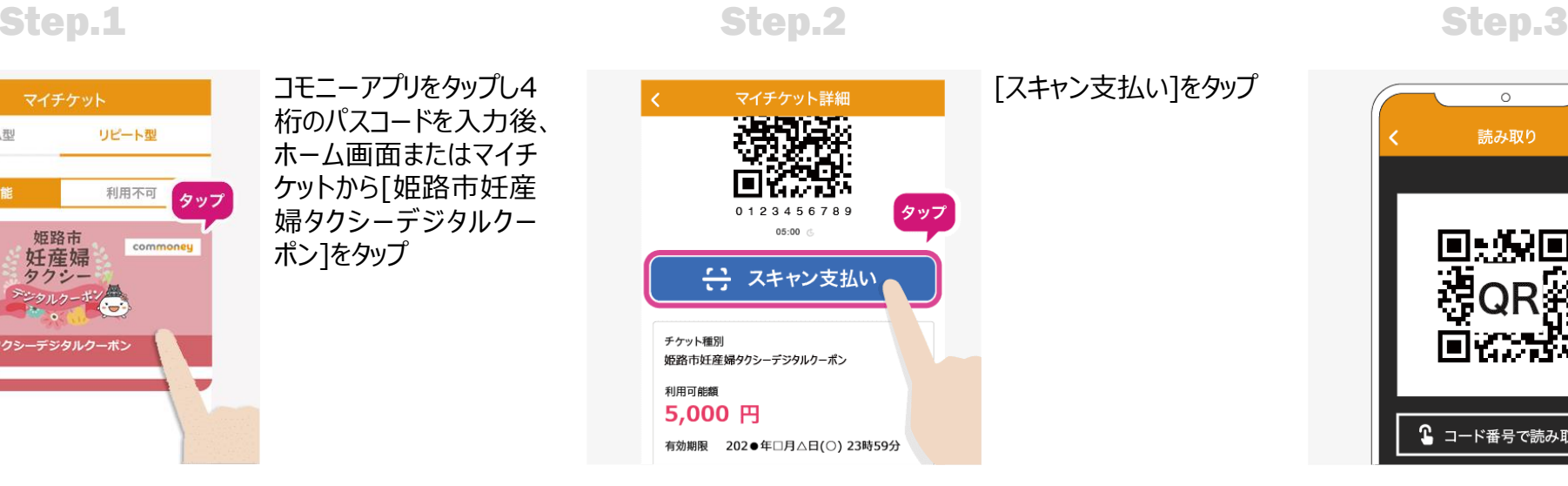

読み取り

回:次回

回答卷

1 コード番号で読み取る

ě

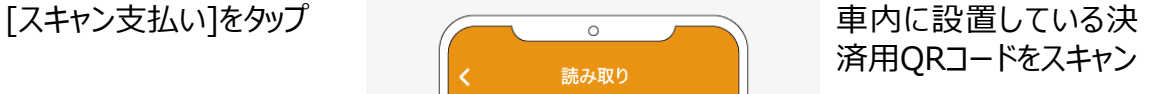

### Step.4 Step.5 Step.5 Step.6 Step.6 Step.6 Step.6 Step.6

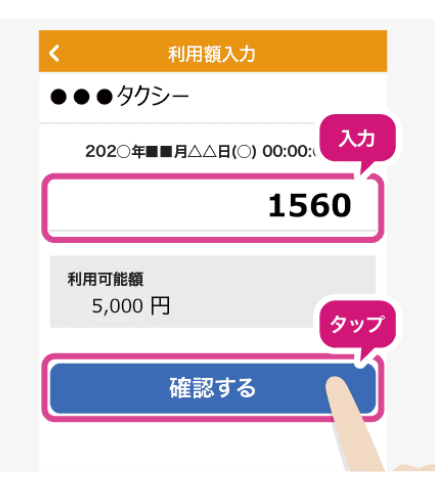

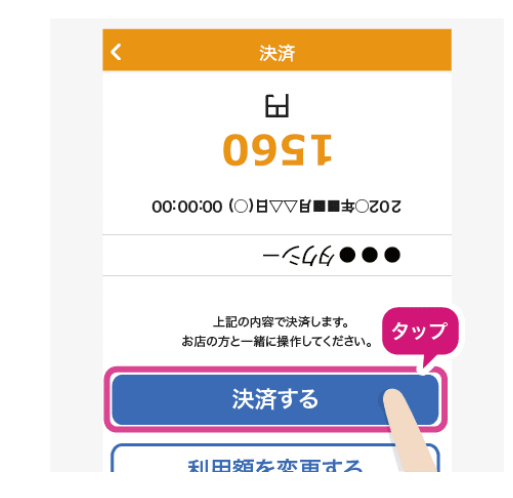

タクシー乗務員と入力し た金額を確認し[決済 する]をタップ

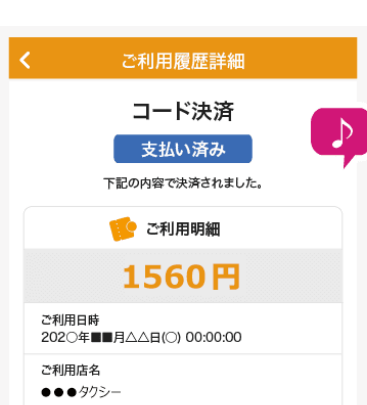

決済番号 1234567890

## 「支払い済み」と表示さ れれば決済完了 ※決済音が鳴ります。